## **Инструкция «как зарегистрироваться на сайте рдш.рф» (Ученик)**

## Пишем в адресной строке браузера рдш.рф

 $\leftarrow$   $\rightarrow$  C ● рдш.рф

#### Наша главная страница выглядит вот так

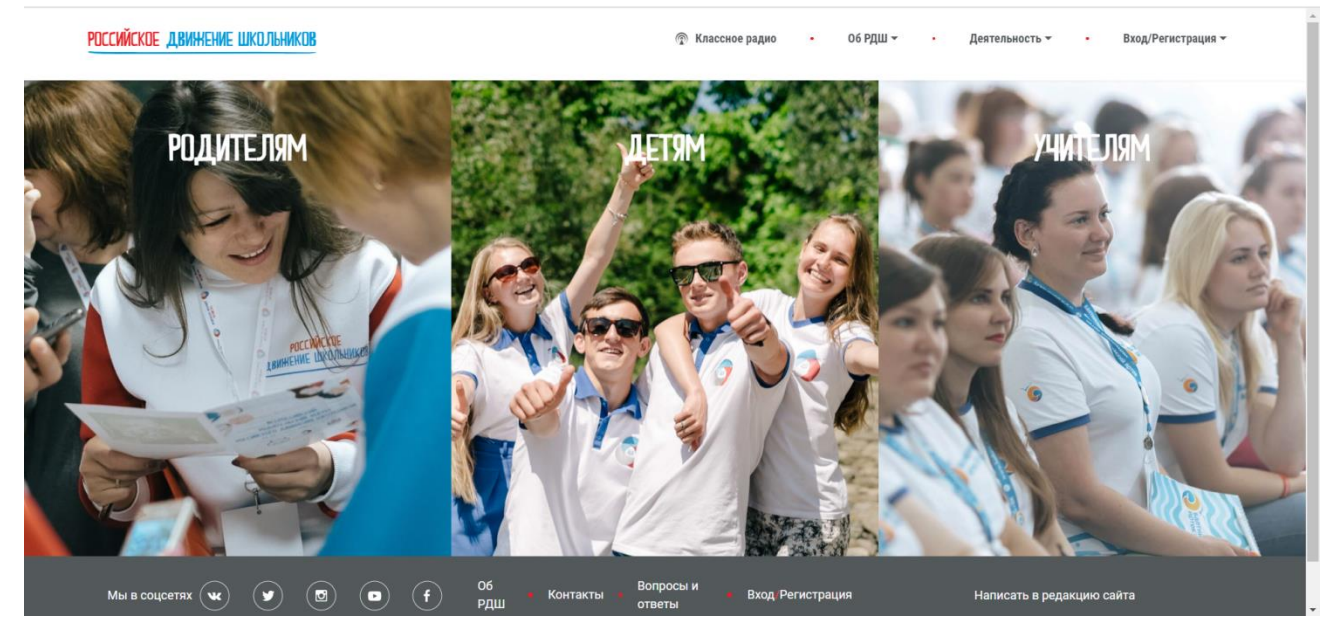

После этого подводим мышку к правому верхнему углу на «Вход/Регистрация» и нажимаем в раскрывшемся списке «Регистрация»

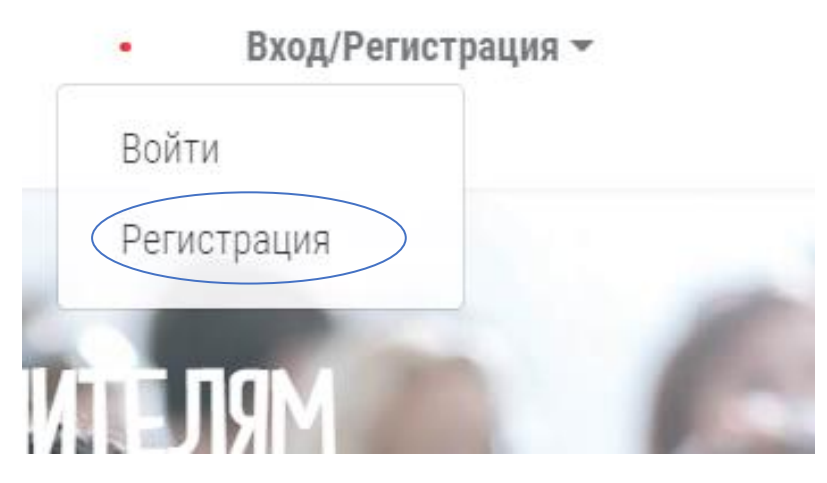

У Вас должна открыться страница ввода даты рождения.

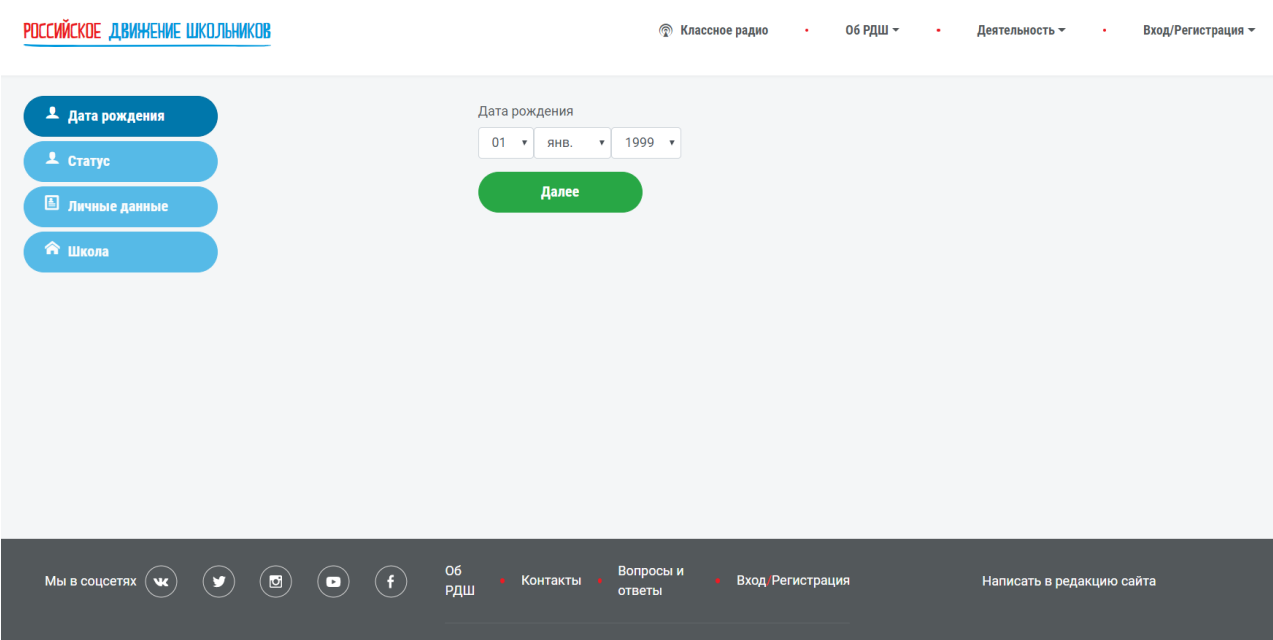

В раскрывающемся списке нужно выбрать ваше число, месяц и год рождения, после чего левой кнопкой мыши нажать зеленую кнопку «далее»

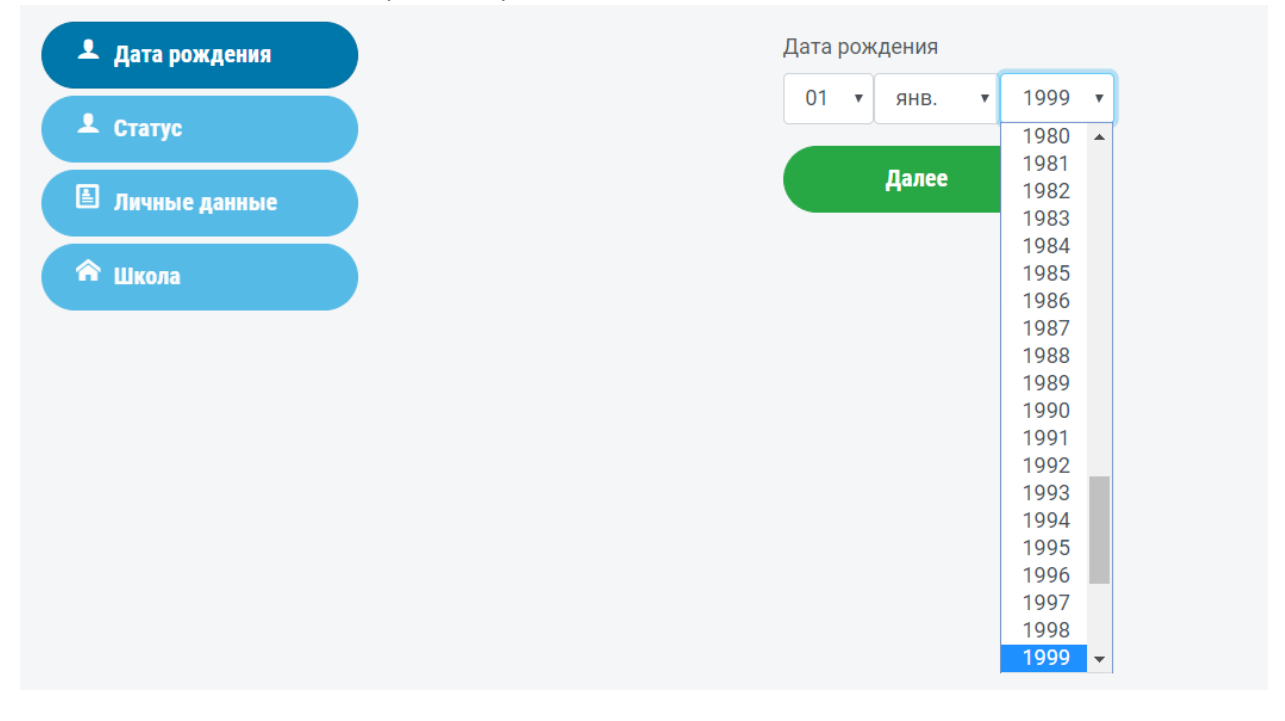

Затем Вам нужно выбрать статус, для этого левой кнопкой мыши нажимаем на поле «выберите статус» и нажмите зеленую кнопку «далее»

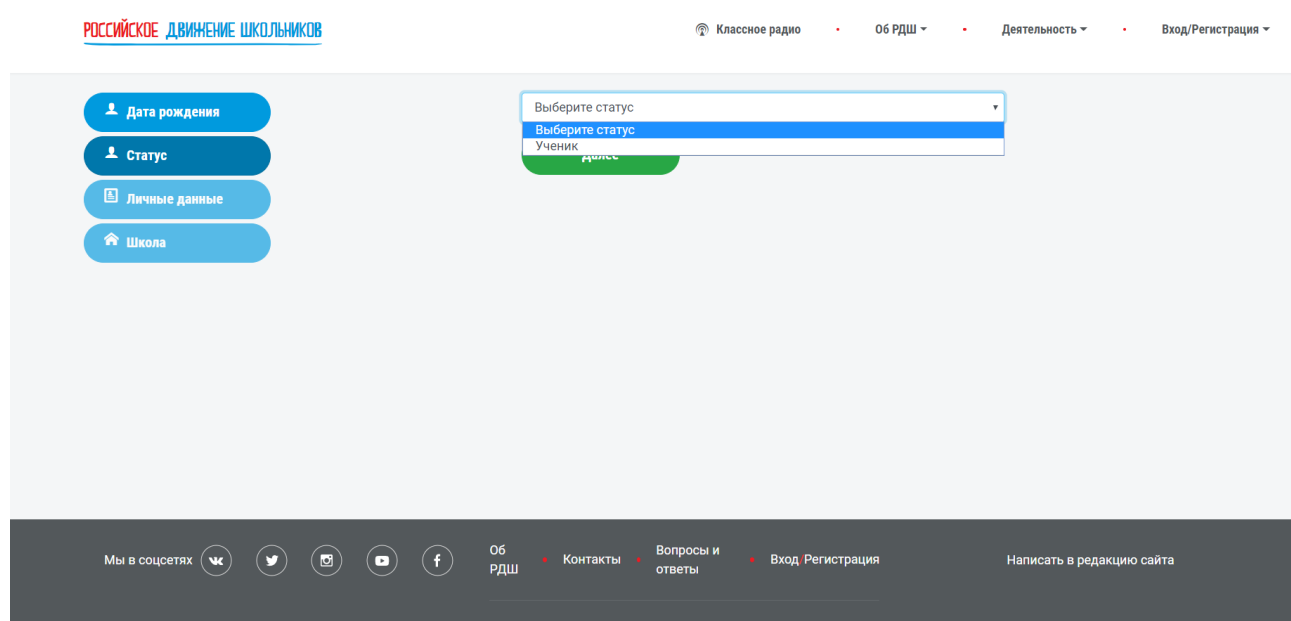

Заполняете все поля в форме, указываете ваш e-mail, создаете пароль.

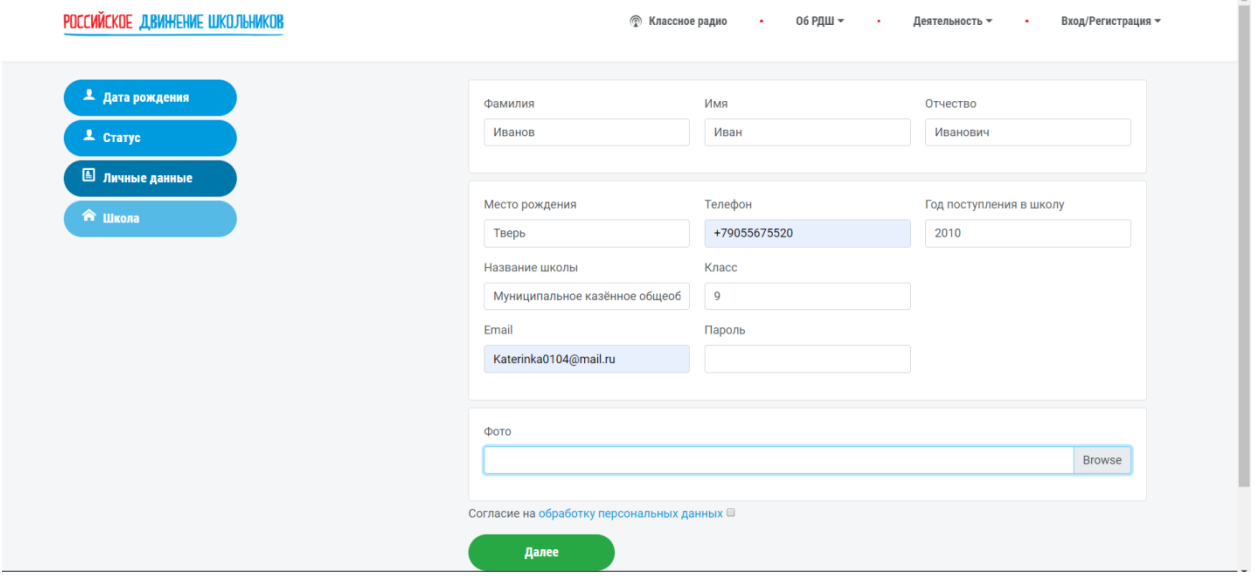

При загрузке фотографии, нужно нажать «browse». После чего откроется диалоговое окно с списком файлов, нужно выбрать фотографию, которую Вы хотите загрузить, нажать на нее левой кнопкой мыши и нажать «открыть». Обратите внимание, что в момент, когда Вы уже выбрали свою фотографию в окне «фото» эта информация не отображается. Также, если у Вас не загружается фотография, проверьте браузер, в google chrome таких проблем точно возникнуть не должно.

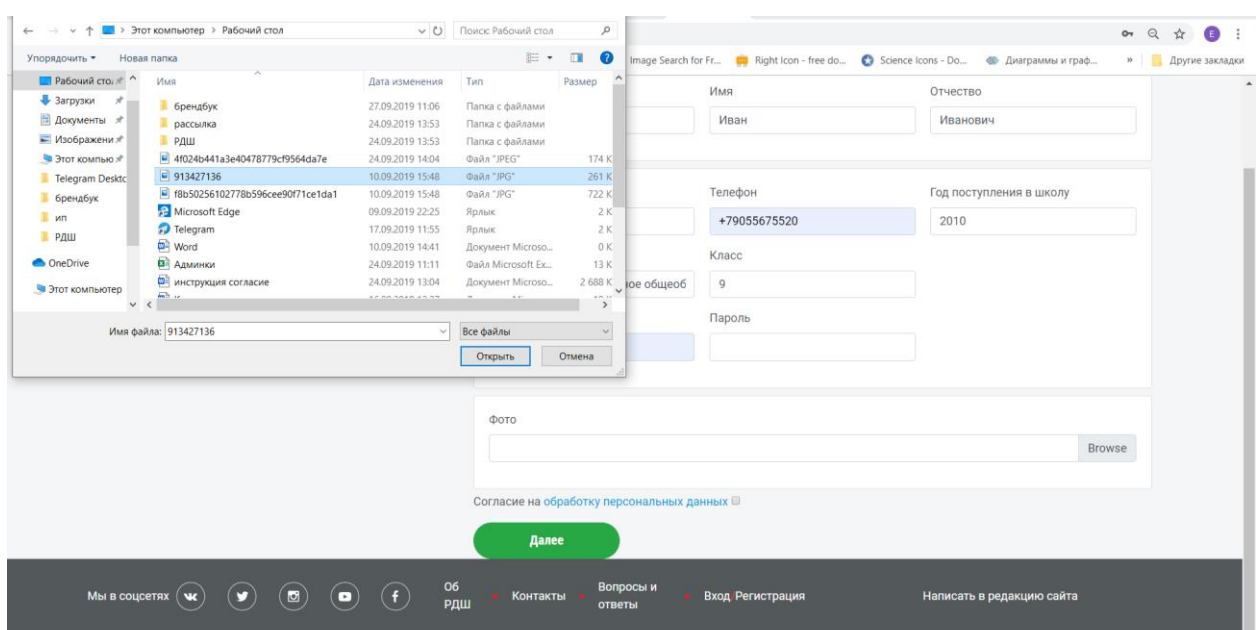

Фото загружено, ставим галочку в «согласие на обработку персональных данных», нажимаем «далее»

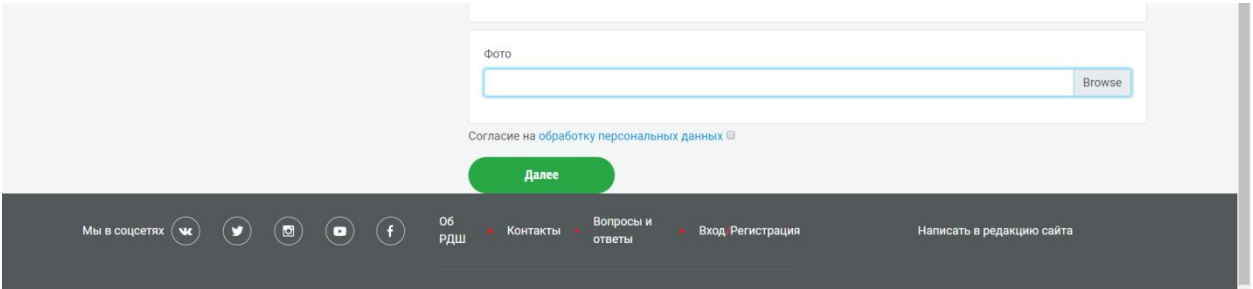

Если Вы что-то забыли заполнить, то нужно исправить и заново загрузить фото, написать пароль и поставить галочку согласия на обработку персональных данных. Нажимаем «далее»

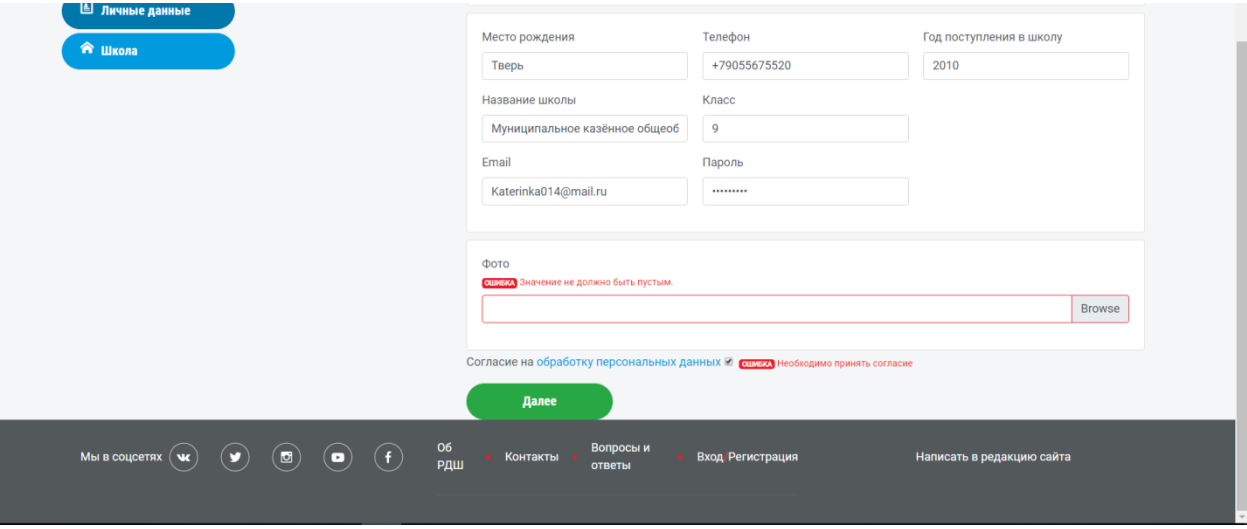

Попадаем на страницу информации о школе

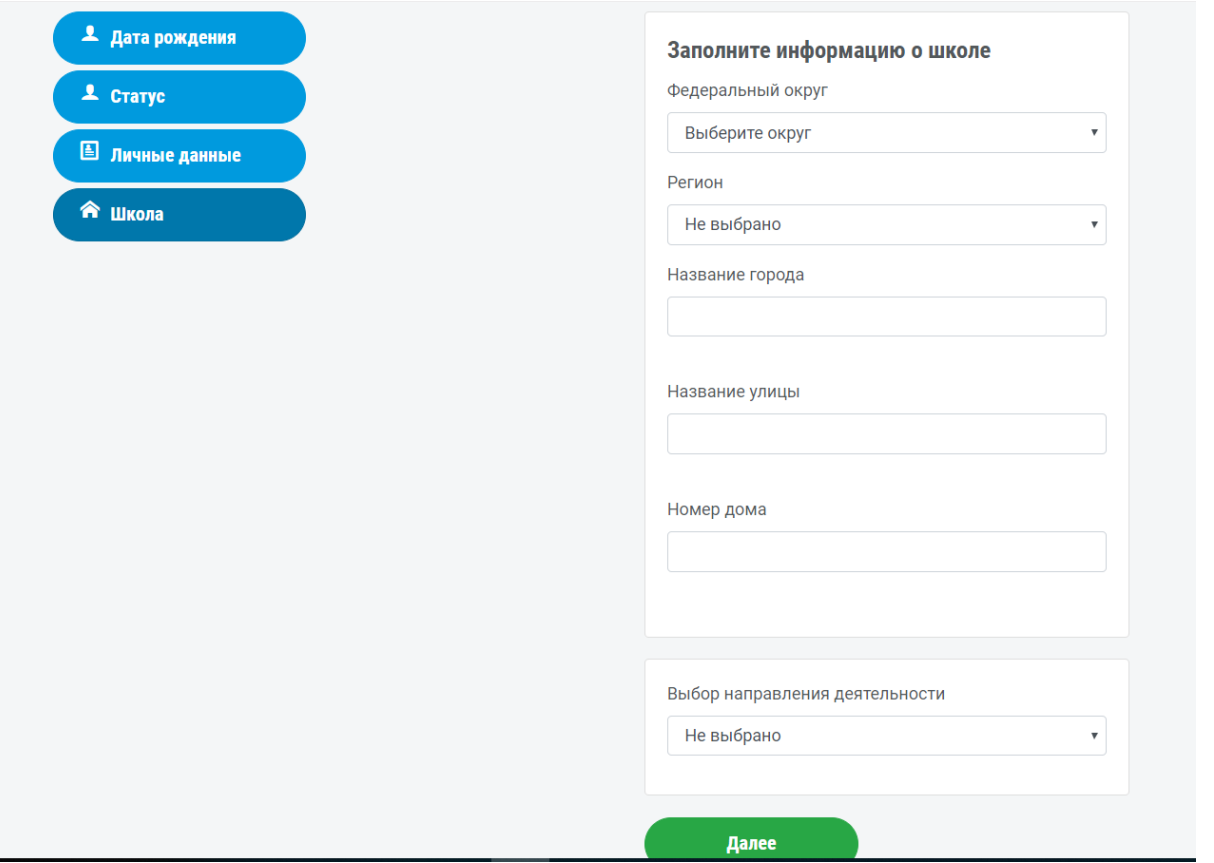

Из раскрывающегося списка выбираем федеральный округ, регион, пишем город, улицу и дом, где находится ваша школа.

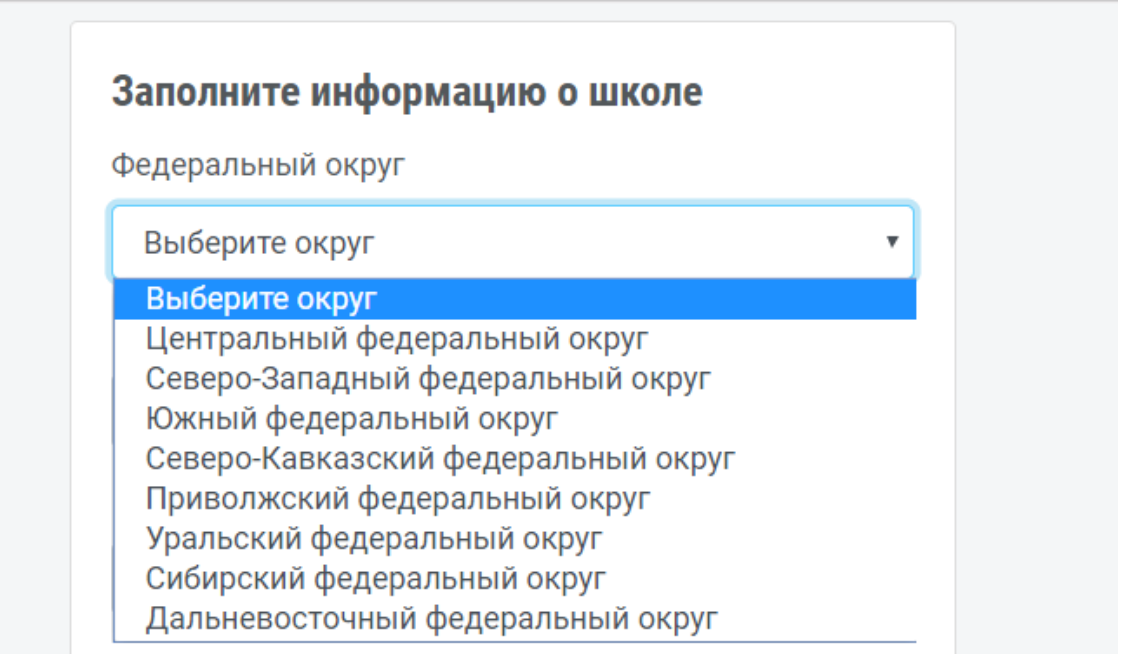

# Регион Не выбрано ¥ Не выбрано Ä Адыгея Башкортостан Бурятия Алтай Дагестан Ингушетия Кабардино-Балкария Калмыкия Карачаево-Черкессия Карелия Коми Марий Эл Мордовия Якутия Северная Осетия-Алания Татарстан Тыва Удмуртия Хакасия

▼

Ŷ

### Регион

Ростовская обл.

Название города

Таганрог

Название улицы

1-й Кожевенный переулок

Номер дома

 $\overline{2}$ 

Выбираем направление деятельности (о них можно посмотреть на сайте в разделе деятельностьнаправления). Нажимаем кнопку «далее»

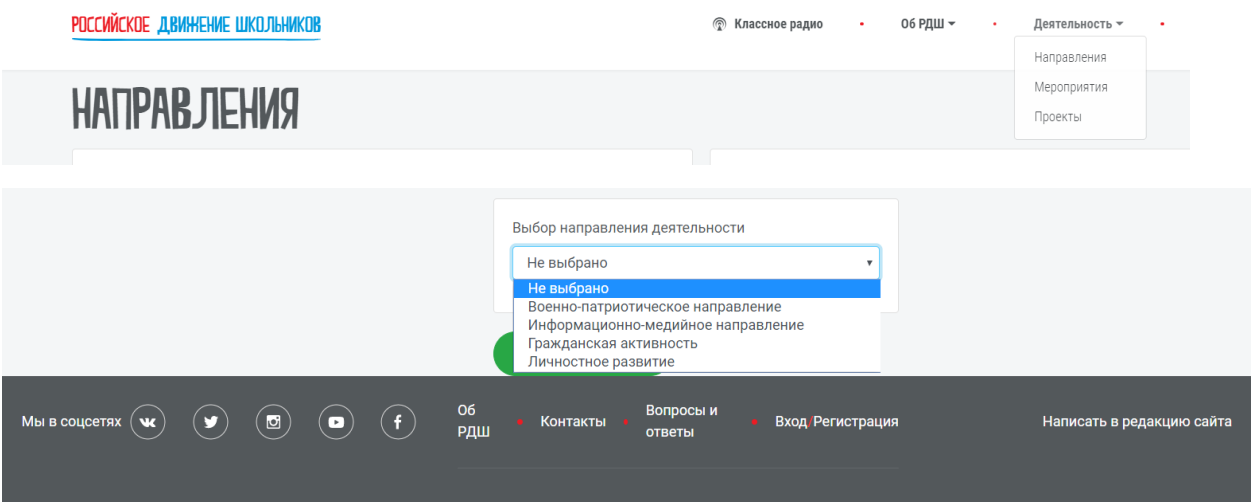

Нам открывается поле, мы выбираем, есть ли школа в списке, если да, то выбираем нужную нам школу, нажимаем «далее»

Если школы в списке нет, то соответственно выбираем «нет».

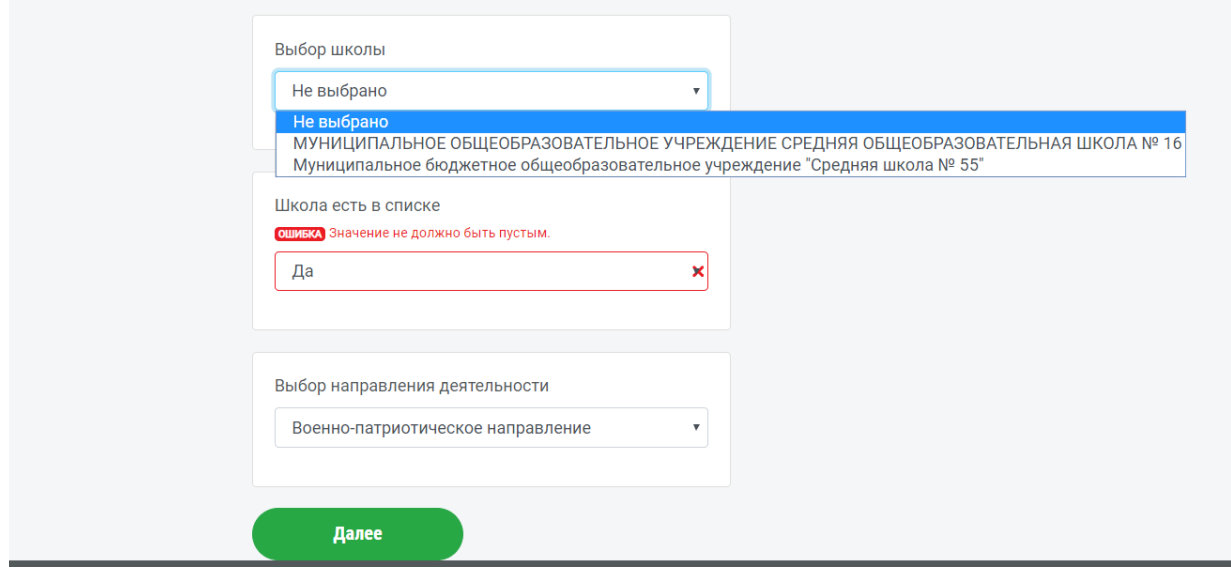

Поздравляем, Вы зарегистрированы на сайте российского движения школьников.